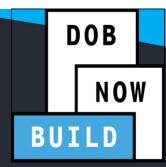

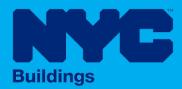

# INDUSTRY PORTAL STEP-BY-STEP GUIDE SUBMIT A SUBSEQUENT JOB FILING FOR ALL WORK TYPES

The following Step-by-Step Guide will outline the steps applicable to complete the Submit A Subsequent Job Filing in DOB NOW: *Build*.

The examples shown and used in this Step-by-Step Guide are specific to Submit A Subsequent.

com/DOBNOW

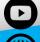

NYC,gov/DOBNOWINFO

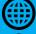

NYC.gov/DOBNOWHELP

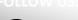

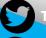

witter.com/nyc buildings

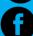

## **Guidelines**

### **SUBMIT A SUBSEQUENT JOB FILING**

- 1. A Subsequent Job Filing can be initiated only after the Initial Job Filing is submitted to DOB.
- 2. A Subsequent Job Filing can be initiated from the Initial Job Filing only.

### **ROLES & RESPONSIBILITIES**

- 1. The Applicant of Record can be a Professional Engineer or a Registered Architect
- 2. The Applicant of Record must attest to the created Job Filing.
- 3. The Owner must attest to the created Job Filing.
- 4. The Applicant of Record and the Owner can be the same person.
- 5. A Delegated Associates (Filing Representative Class II or Other Licensee) can be added to a Job Filing and can act on behalf of the Applicant of Record.

### **For FILING REPRESENTATIVES only**

- Filing Representatives cannot be Applicants of Record (i.e. they cannot submit the Job Filing Requests). However, they can perform data-entry functions to provide information and upload documents.
- 2. Filing Representative cannot attest.

# DOB NOW: *Build* – Submit A Subsequent Step-By-Step Guide

| In this Step-by-Step Guide, you will learn how to submit a Subsequent job filing in DOB NOW: |   |
|----------------------------------------------------------------------------------------------|---|
| Build.                                                                                       |   |
| Subsequent Job Filing Step-By-Step Guide                                                     | 2 |

# **Subsequent Job Filing Step-By-Step Guide**

In this Step-by-Step Guide, you will learn how to complete the following steps to submit a Subsequent Filing:

| Step | Action                                                                                                    |  |  |  |
|------|----------------------------------------------------------------------------------------------------|--|--|--|
| i    | Note A Subsequent filing is an additional filing under the same Job Filing number that allows the user to add the New Scope of Work and new work types once the initial filing is submitted for DOB review.                                                                                                    |  |  |  |
| i    | Note It will be at the discretion of the applicant for which "work on floors" are selected for the subsequent filing.                                                                                                    |  |  |  |
| 1.   | Log in to DOB NOW: <i>Build</i> .  Please refer to <a href="https://www.nyc.gov/dobnowhelp">www.nyc.gov/dobnowhelp</a> for instructions on how to log in to DOB NOW.                                                                                                    |  |  |  |
| 2.   | Locate the Job Filing that you would like to add a subsequent filing to.  Select Action:   COUNTY COURSE Approved  Select Action:   COUNTY COURSE Approved  Select Action:   COUNTY COURSE Approved  New Job Filing On Hold - Pending Supersede of Approved  Select Action:   MO0382207 II Alteration New Job Filing Pending Prof Cert QA Assignment  Select Action:   MO0382206 II Alteration New Job Filing Approved |  |  |  |

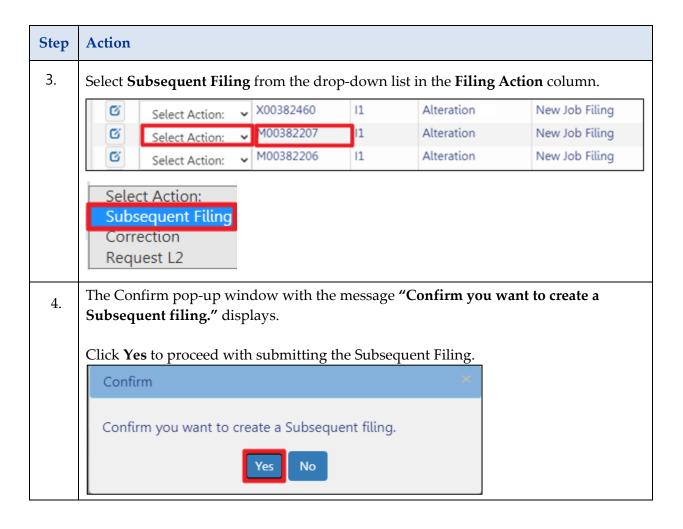

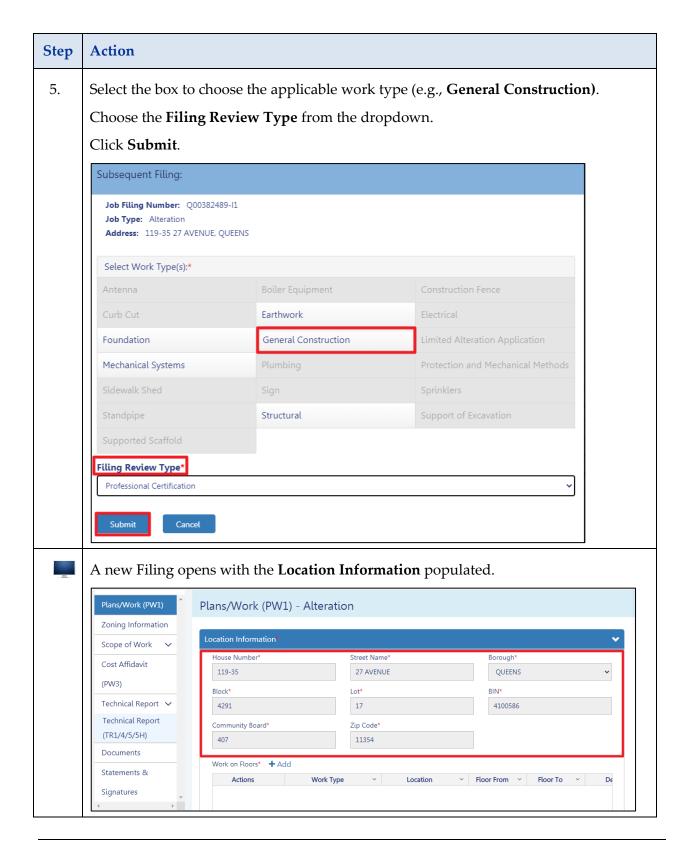

| Step                                                                  | Action |                                                                                                    |  |
|-----------------------------------------------------------------------|--------|----------------------------------------------------------------------------------------------------|--|
| i                                                                     | Note   | The remaining steps to complete a Subsequent Filing are the same as those in the existing Step-by-Step Guides for Create a Job Filing. |  |
| i                                                                     | Note   | The job number will be the same as the initial filing with the suffix of S1 added at the end (e.g., S00298067-S1).                     |  |
| You have completed the Submit a Subsequent Filing Step-by-Step Guide. |        |                                                                                                    |  |